## How to save a power‐point file as MPEG‐4.

- ① Check "Play Narrations" and "Use Timings". ② Push "Record Slide Show". ‐> Pop‐up window "Record Slide Show" appears. ③ Check "Slide and animation timings" and select "Start Recording". ④ ④ After recording, select "File" tab. Slide Show Review View **ACROBAT** 夏  $\nabla$  Play Narrations<br>  $\nabla$  Use Timings 聖 长  $\frac{1}{\left|\frac{\mathbf{b}}{\mathbf{c}}\right|}$  $\Box$ 国  $\odot$ Monitor: Primary Monitor  $\overline{\mathcal{F}}$ P Hide Present Custom Slide  $Set$  Up Rehears Record Slide From From Use Presenter View Show Media Controls Beginning Current Slide Online Show -Slide Show Slide Timings Show -Start Slide Show Set<sub>(2)</sub> Monitors  $-5$  $\mathcal{R}_0 = 2 \mathbb{N}$  :  $\frac{\Box}{\partial t}$  $\mathbb{R}$  $\overline{\mathbb{I}[\![} \mathbb{I}^n]$  $\triangleq$  $\underline{\mathbb{H}}\underline{\mathbb{H}}$  $\mathbb{H}^n$  $\circ$ ● ICFS-NTT-HD セキュリティ(ファイル暗号化) View Permission...  $\overline{ }$ Thumbnails Record Slide Show  $\times$ Select what you want to record before you begin recording. Slide and animation timings Narrations, ink, and laser pointer (No microphone found) Start Recording ③ Cancel <u>. . . . . .</u> November 9th-12th, 2021
	- ⑤ Select "Export" and then "Create a Video".
	- ⑥ Select "Internet Quality".
	- ⑦ Select "Use Recorded Timings and Narrations".
	- ⑧ Start "Create Video" and sage the file as MPEG‐4 video (\*mp4).

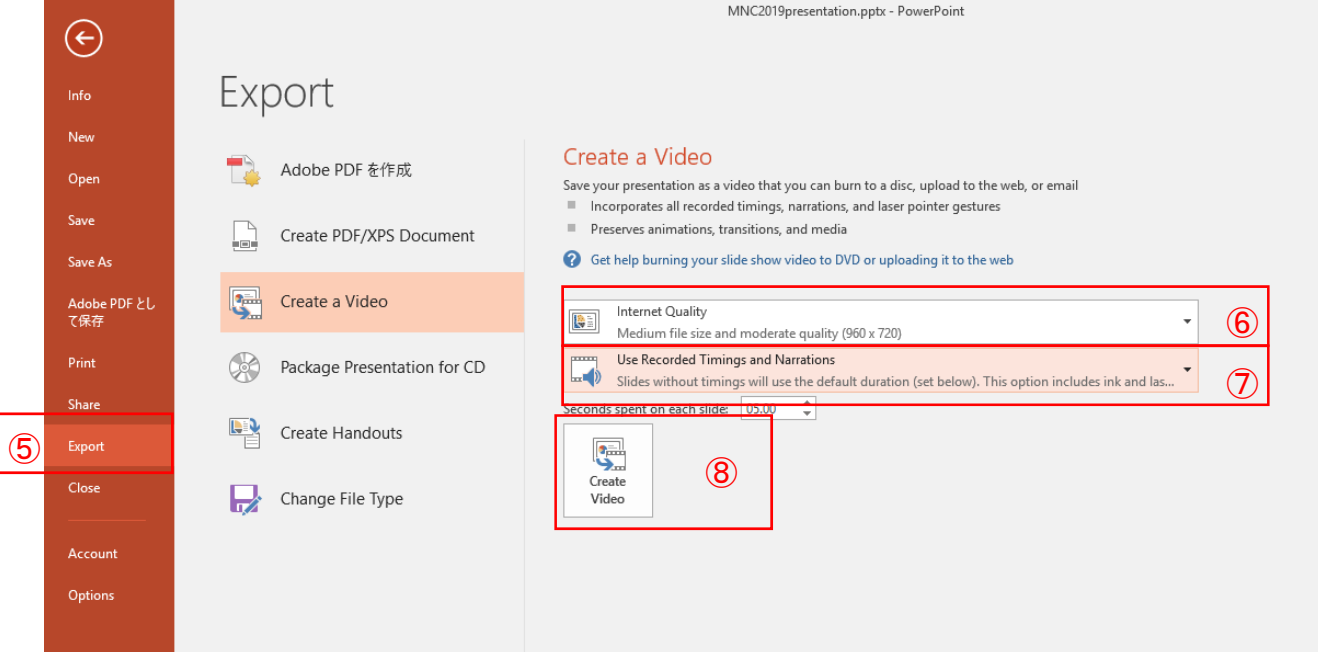